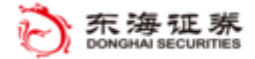

# 触价买入策略使用说明

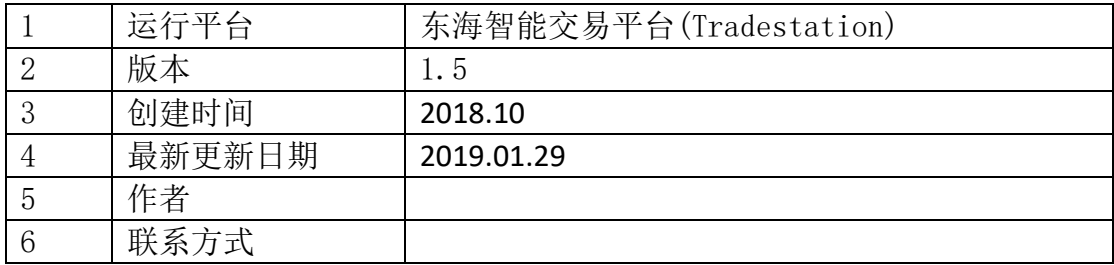

### 风险提示:

投资者需自行承担使用本策略进行投资产生的各种风险,我司对于本策略 可能产生的收益或造成的损失不作任何承诺。投资者在使用之前请认真阅读使 用说明,先在模拟环境下熟练使用本策略,熟悉策略的优缺点。在正式运用于 实盘操作前,建议先用小资金试用。

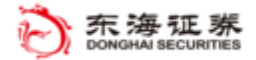

# 目录

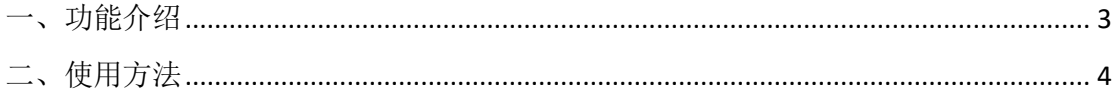

## <span id="page-2-0"></span>一、功能介绍

策略功能:当股票价格触及某个价格时,自动触发另外一个指定价格下单买入。 每次启动,只触发一次。

注意事项:"向上触价"的触发价格要高于当前价,"向下触价"的触发价格要低 于当前价。

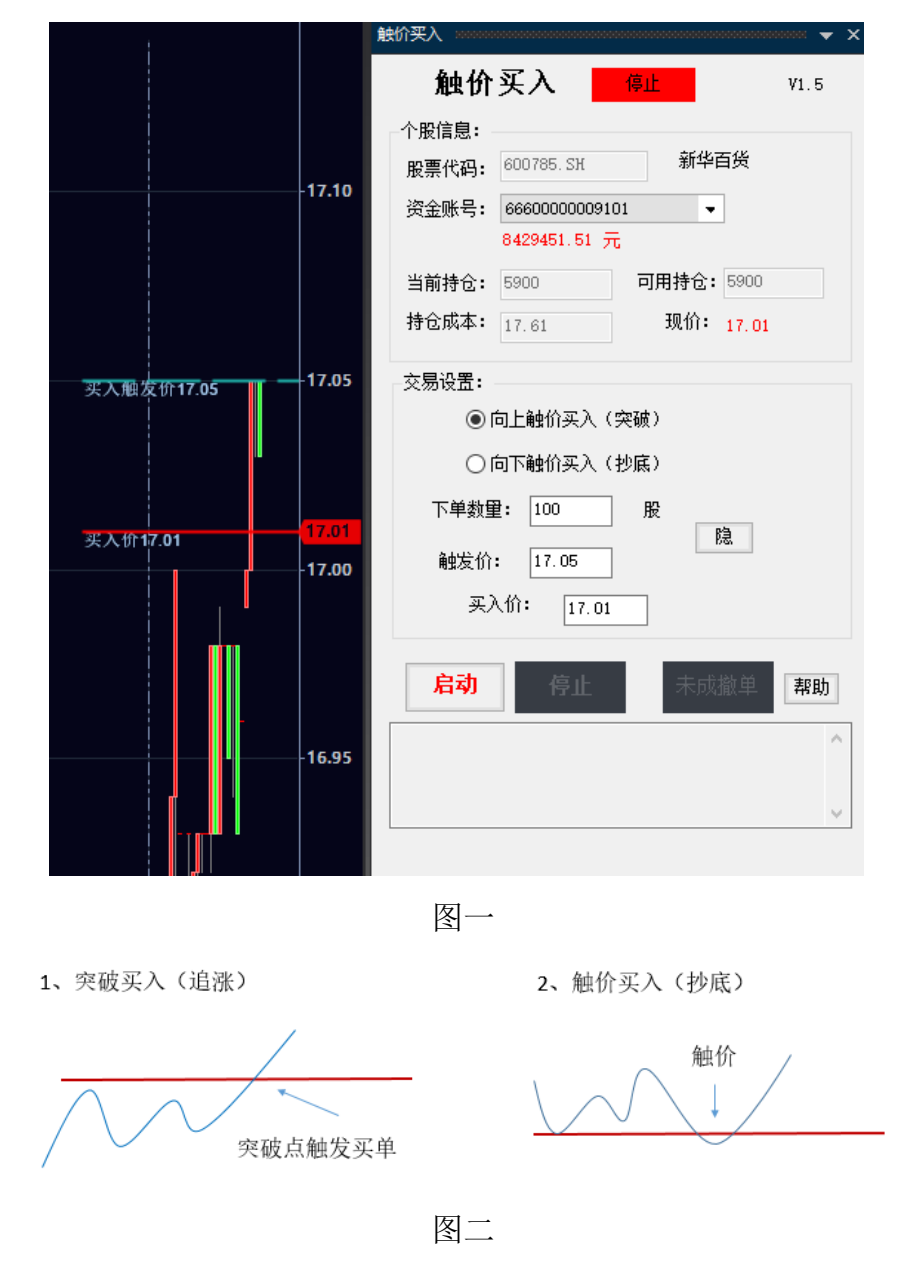

注:触价买入解决图二两种情况的功能要求。

东海证券量化团队

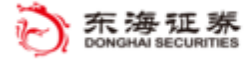

### <span id="page-3-0"></span>二、使用方法

- 1. 策略有两种启动方式:
	- 1) 启动方式一:在"应用程序"中打开"交易 app 程序商店更新";点击"触价买 入"后面的"启动";点击"打开窗口,各项目均已启用"; 输入个股代码, 选择"时间框架", 在 K 线图上, 单击右键, "分析技术"中点击"设置策 略",点击"通用属性",勾选"启用下单对象",设置相关参数,确认。
	- 2) 启动方式二:打开"图形分析",输入代码,选择"时间框架"右击 K 线图, 插入"分析技术", "分析技术"中选择"插入策略", 选择"触价买入"; 点击"通用属性",勾选"启用下单对象",设置相关参数,确认。
- 2. 基本信息显示:交易界面上,最上方是个股信息,包括股票代码、资金账户 信息、当前持仓和现价等。
- 3. 交易设置: 可以选择"向上触价买入"或"向下触价买入"两种情况, "向上 触价买入"的触发价格要高于当前价,"向下触价买入"的触发价格要低于当 前价。
	- 1) 当选择"向上触价买入"时,价格到了触发价格,触发委托单。如果买入 价低于触发时市场价格,价格回调至买入价时,即可成交;如果买入价高 于触发时市场价格,触发即可成交。
	- 2) 当选择"向下触价买入"时,价格到了触发价格,触发委托单。如果买入 价低于触发时市场价格,等价格继续下跌到买入价,即可成交;当价格高 于触发时市场价格时,触发即可成交。"买入价"可以低于也可以高于触 发价。
	- 3) 下单数量默认为 100 股,可以根据需要在"下单数量"填写实际需要交易 的股数。
	- 4) "图"按钮可以显示触发价格线和买入价格线。
- 4. 策略启动:
	- 1) 启动:"启动"按钮按下后,策略程序开始监控个股价格,直到触发委托 单,启动按钮恢复原状。

#### 东海证券量化团队

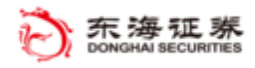

- 2) 未成撤单:本按钮用在停止监控时,撤销未成交挂单。挂单成交情况可以 在下方的委托成交信息提示框中查看。
- 3) 点击"帮助"按钮,自动跳出使用说明文档,以供查阅。
- 4) 委托成交信息提示框:可以看到交易委托单号、交易价格、交易股数、剩 余未成交股数和交易状态(全部成交、部分成交、部分撤单、未成交、已 发送等)。